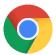

# Google Chrome Settings on Chromebook for ezclasstest

Please follow the technical setting requirements to prepare Google Chrome for electronic assessment delivery. (Typically, assessments work under default settings; however, double check to ensure proper functioning)

#### Step 1 – Accept Cookies

Chrome Menu -> Settings -> Privacy and Security -> Site Settings

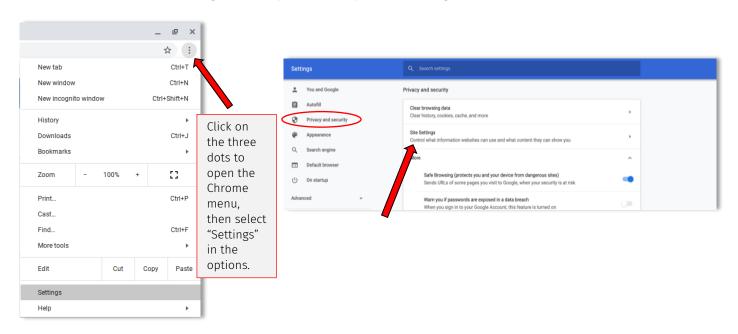

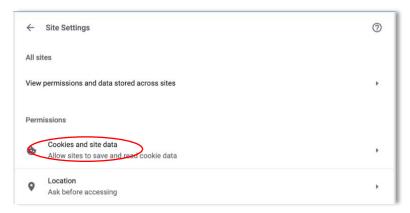

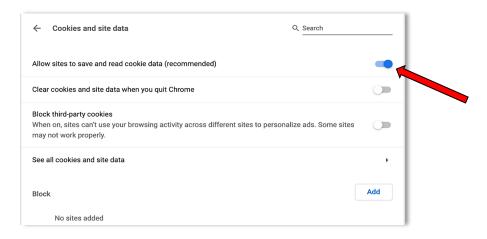

## Step 2 – Enable JavaScript and Pop-ups

Site settings (under permissions) -> Select 'JavaScript' -> Allow

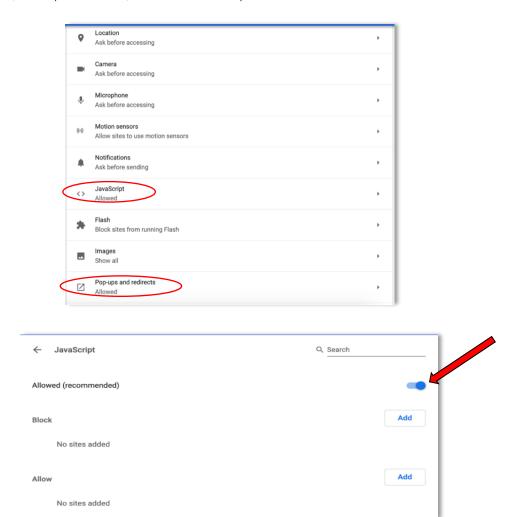

Site settings (under permissions) -> Select 'Pop-ups and redirects' -> Allow

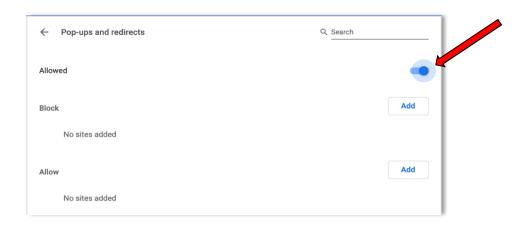

### Step 3 – Bypass Proxies

Open Chromebook Network Settings -> Network -> Select connected WIFI -> Turn off proxies

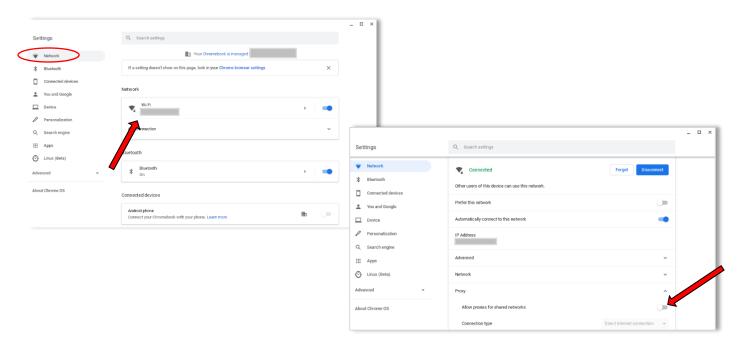

## Note: Resetting Browser Settings

The default setting for Chrome should allow the assessments to function properly. If you run into problems, restore your browser settings to its default and re-deliver the assessments again.

Reset settings-> Reset settings to their original defaults -> Reset settings

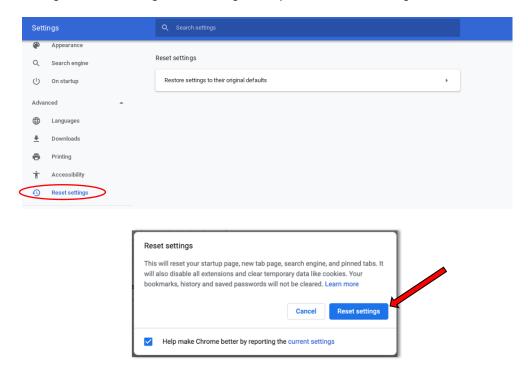